# 온라인 자금신청 매뉴얼

### 1. 로그인 및 입력

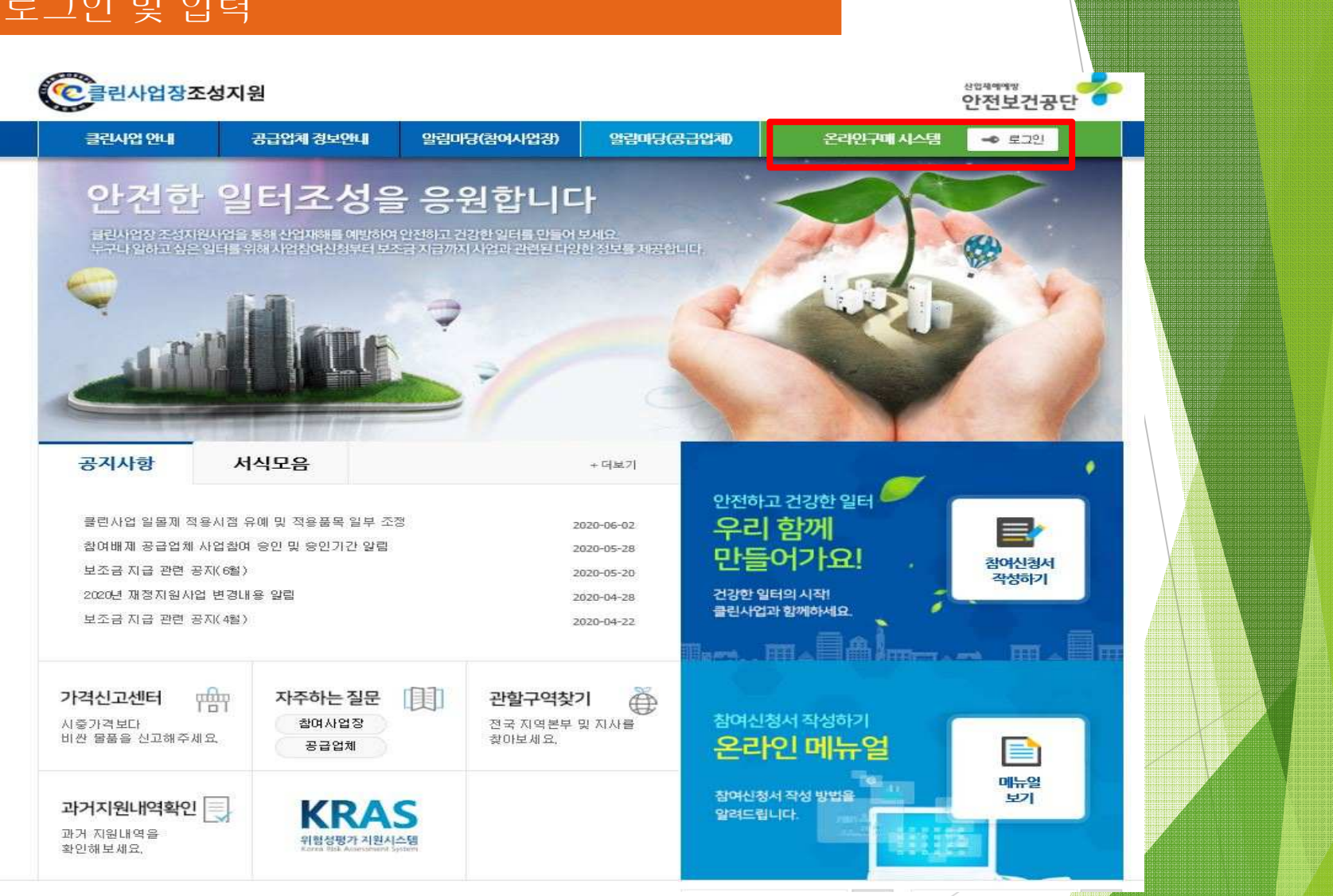

- ① 클린사업장 홈페이지 접속 (Clean.kosha.or.kr) / 2
- ② 온라인구매시스템 클릭

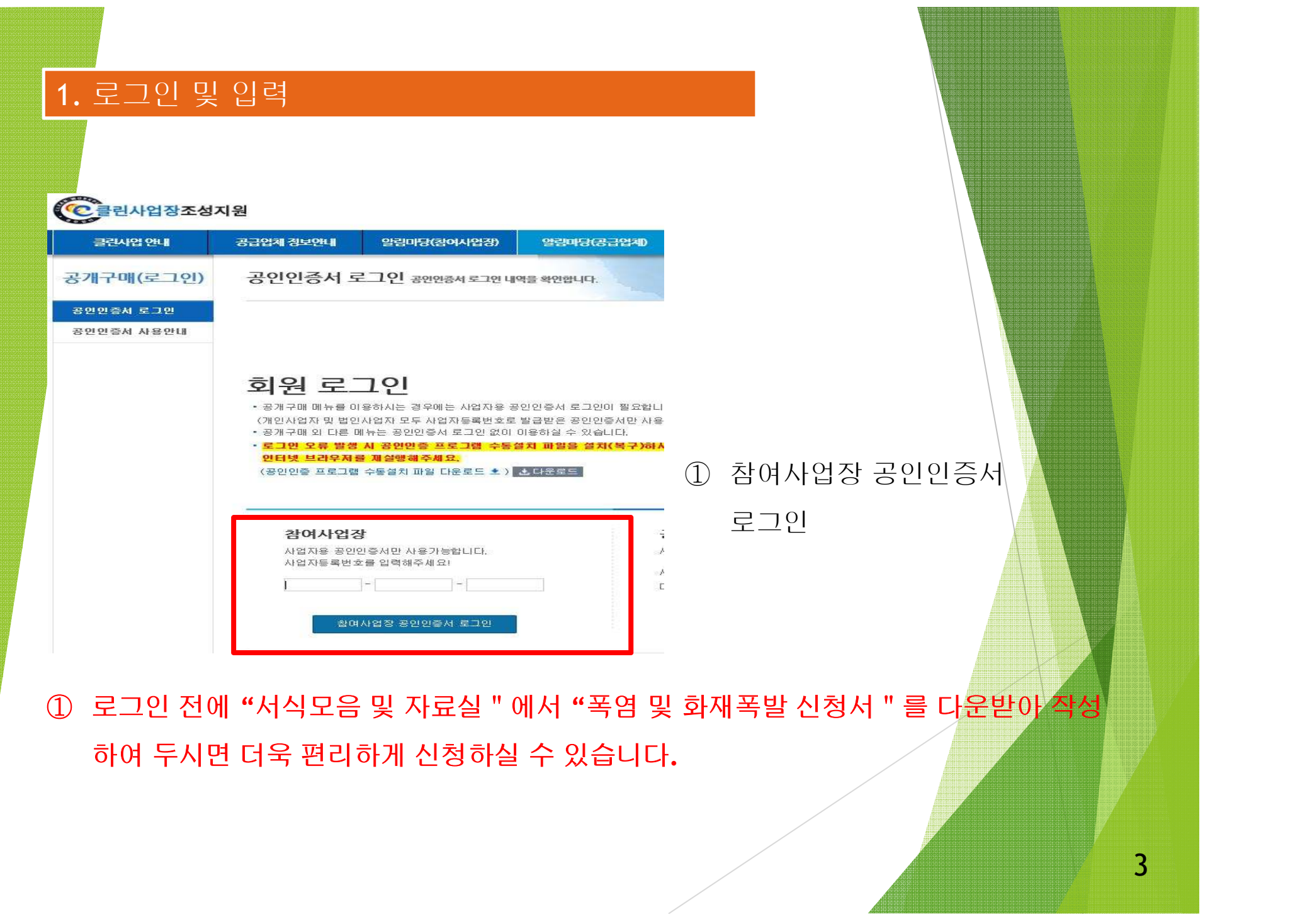

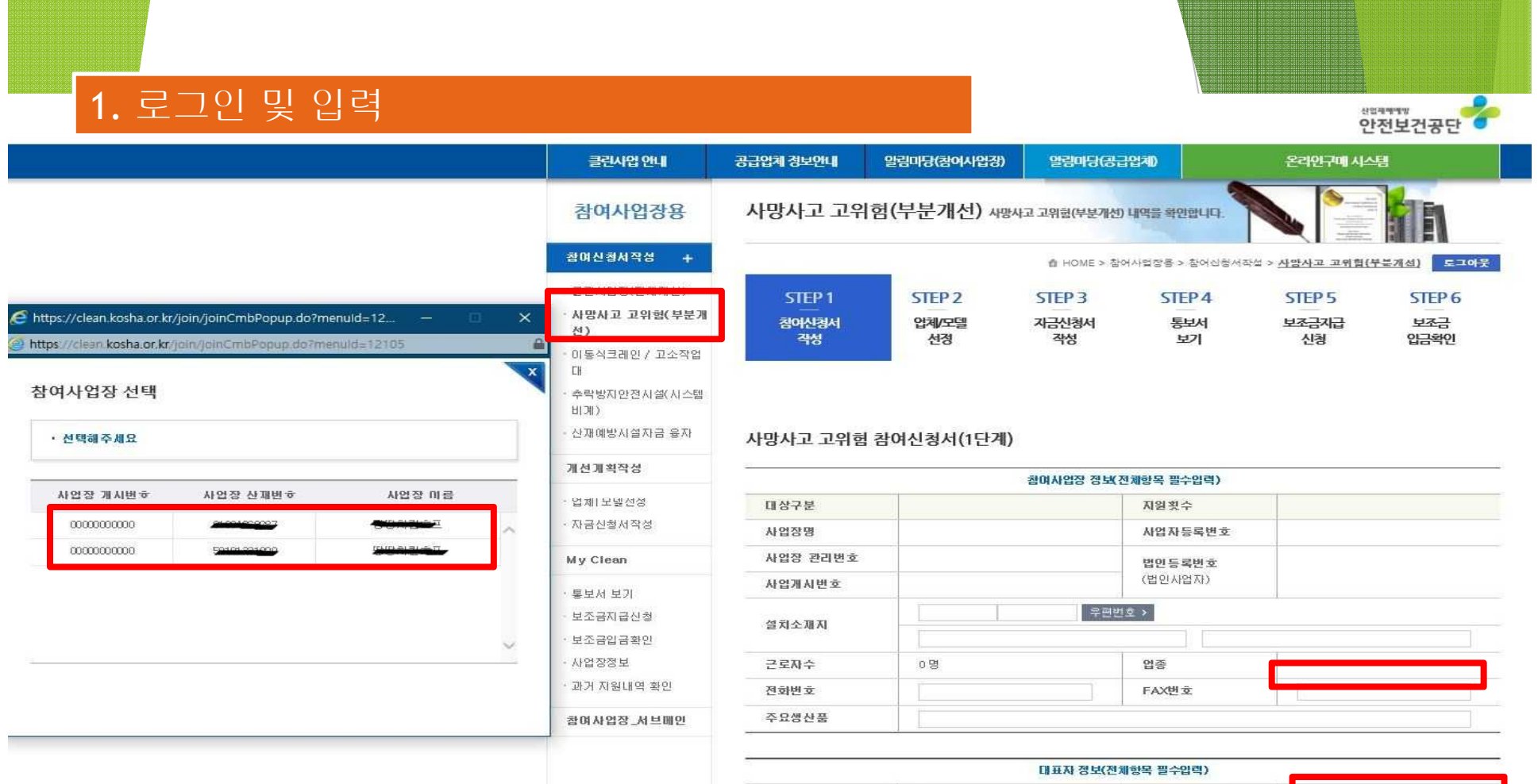

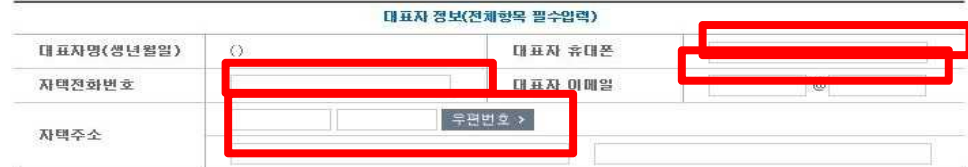

## 사망사고 고위험**(**부분개선**)** 선택

사업장 산재번호 선택

FAX번호, 휴대폰번호, 자택번호, 대표자이메일 등 작성

- <sup>4</sup><sup>대</sup> 사회보험 가입자 목록 <sup>및</sup> 산재완납증명서 하나의 파일로 업로드 <sup>5</sup>
- 보조금 투자시 준수사항 및 이행확인 서약서
- 청렴 서약서

[개인정보동의서, 중소기업 지원사업 정보활용 동의서](온라인 신청시 생<mark>략가능)</mark>

사업자등록증 사본(건설업의 경우 건설업 등록증),

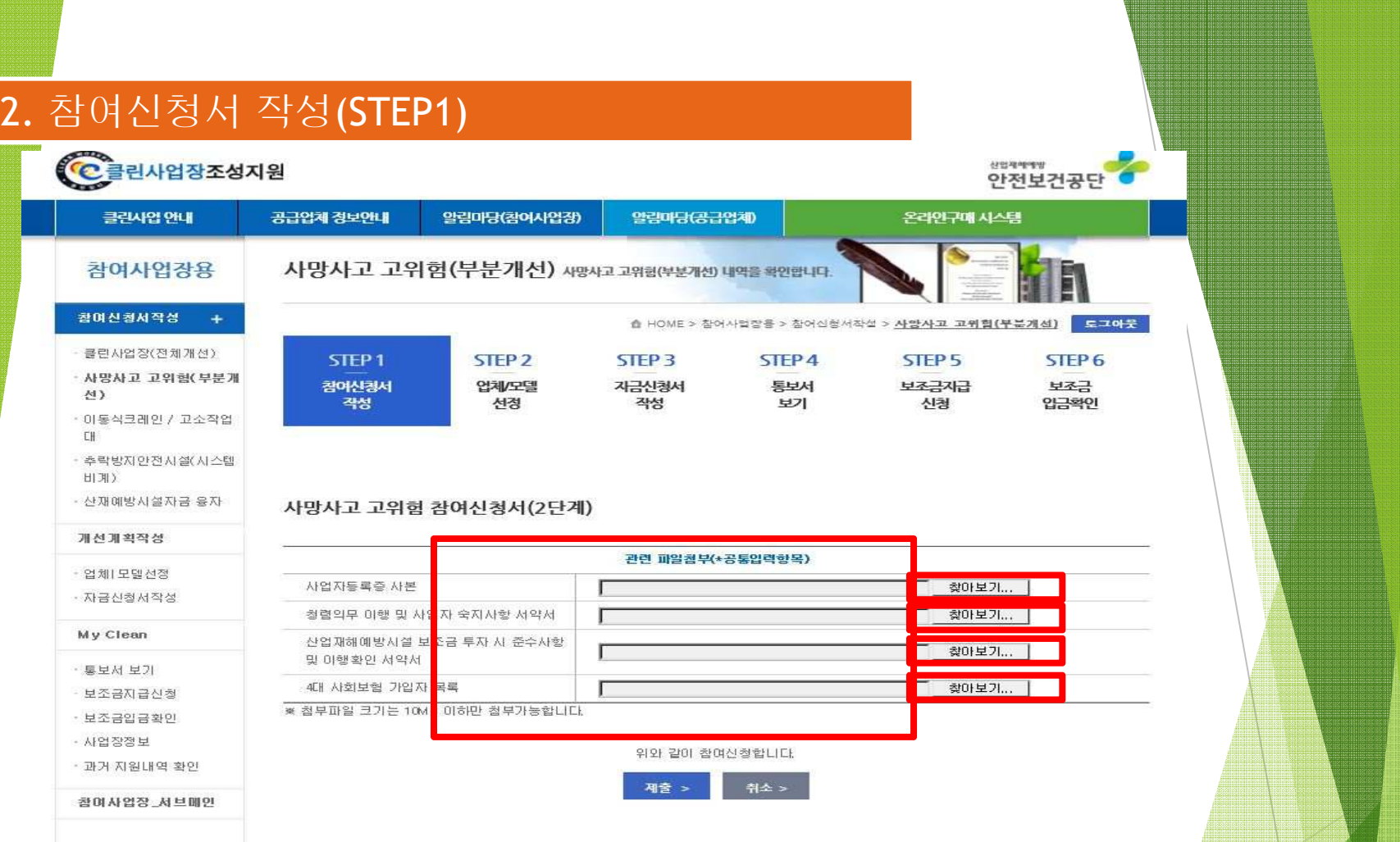

#### 2. 참여신청서 작성(STEP1) C클린사업장조성지원 산업제에게방 안전보건공단 공급업체 정보안내 알림마당(참여사업장) 온라인구매 시스템 클린사업 안내 알림마당(공급업체) 사망사고 고위험(부분개선) 사망사고 고위험(부분개선) 내역을 확인합니다. 참여사업강용 참여신청서작성 企 HOME > 참여사업장을 > 참여신청서작설 > 사망사고 고위험(부분개선) 토그아운 클린사업장(전체개선) STEP<sub>2</sub> STEP<sub>5</sub> STEP<sub>6</sub> STEP<sub>1</sub> STEP<sub>3</sub> STEP<sub>4</sub> · 사망사고 고위형(부분개 참여신경서 업체/모델 자금신청서 통보서 보조금자급 보조금  $M$ 객성 선정 작성 보기 신청 인근화이 이동식크레인 / 고소작업 CH: • 추락방자안전시설(시스템 **出用)** · 산재예방시설자금 융자 사망사고 고위험 참여신청서(2단계) http://cleandev.kosha.or.kr/i...  $\equiv$ 川  $\times$ 개선계획작성 관련 파일첨부(\*공통입력 - 업체 모델선정 사업자들록증 사본 · 자금신청서작성 참여신청서 접수 휴대폰 인증 청렴의무 이행 및 사업자 숙지사항 서약서 My Clean 산업재해예방시설 보조금 투자 시 준수사항 및 미행 환인 서약서 · 통보서 보기 4대 사회보험 가입자 목록 보조금지급신청 • 참여신청서 작설 시 등록한 담당자 휴대폰 8M8로 ※ 첨부파일 크기는 10MB 이하만 첨부가능합니다. 인증번호가 전송되었습니다. 휴대폰을 확인해주세요. • 보조금입금확인 · 사업장정보 위와 같이 참여신청합L • 휴대폰 인증 후 참여신청서 접수가 완료됩니다. · 과거 지원내역 확인 취소 **用音 >** 참여사업장 서브메인 인증번호 입력 > ① 관련 파일 업로드 후, 제출버튼 클릭 시 SMS 문자발송 됨 **- SMS** 문자발송 시간이 **10**초**~1**분정도 소요될수 있음6

## 사항이 있을 경우 입력**)** ③ 해당 내용 작성 후 관련파일에 파일첨부 - 견적서, 카다로그, 가격산정자료, **[**건설업**]** 도급계약서 사본**, [**제조업 등**]** 설치위치 사진대지을 하나의 파일로 첨부

① 추가 선택 후 설비코드에서 상단에 있는 **"**화재폭발 긴급대책 예방설비" 선택 ② 설비코드, 모델명, 수량, 규격, 단가, 금액, 공급업체, 관련파일은 필수입력사항**(**옵션은 옵션

7

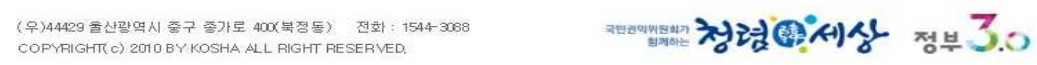

안전보건공단

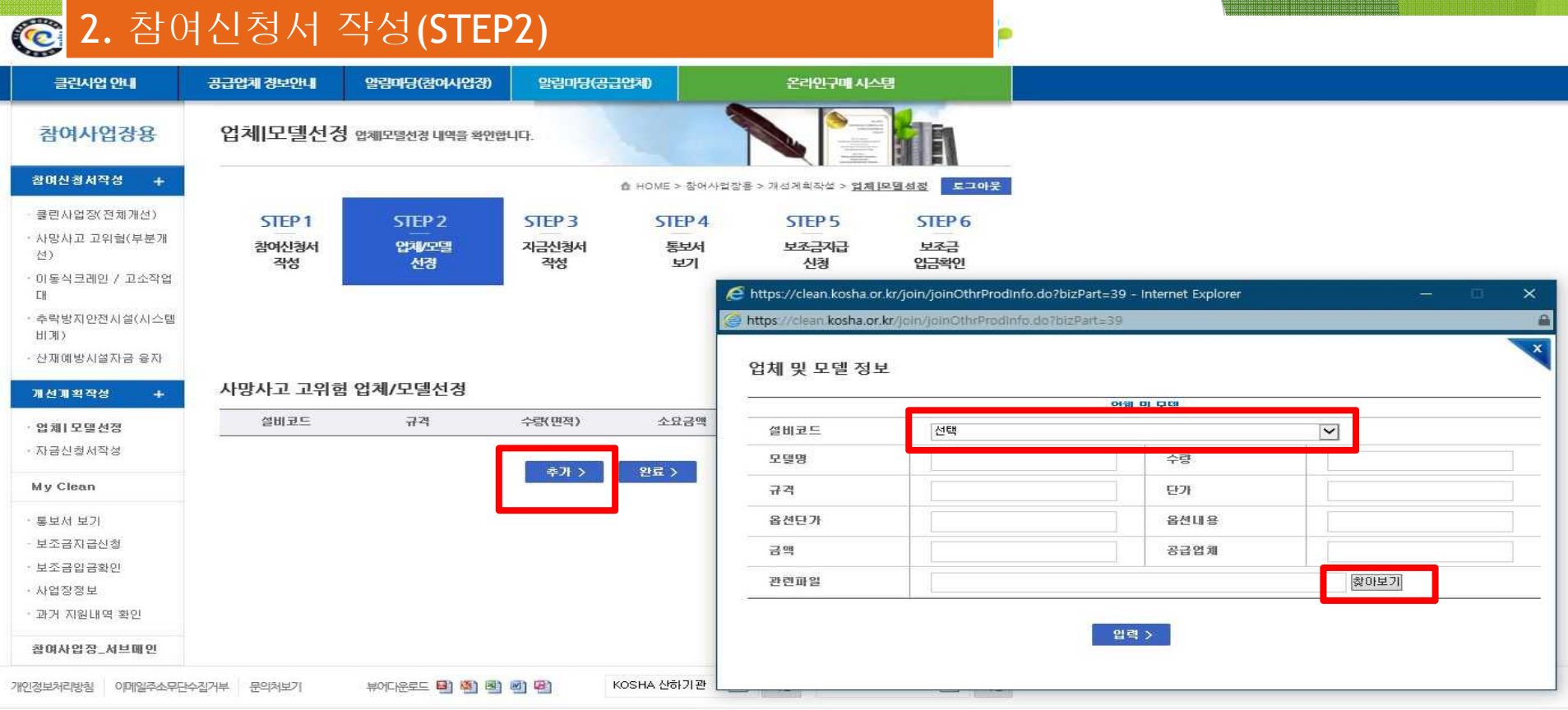

#### 2. 참여신청서 작성(STEP3) **[인쇄 >** 산업재해예방 시설자금신청서 개선계획작성 신청구부 사만사고/고위험 · 구매발법 | 품목결정 참여사업장 대표자 정보(전체학은 포수인력) 업체 (보택성정 ① 이메일 자택전화 My Olean न्मण कर 자택주소 후보서 보기 설치환민요청 · 하체확인요철(지급신철) 참여사업잡 정보(전체할목 필수입력22) • 보조금지급신첩 사업자역 사업자들록번호 - 보조금입금확인 사업장 관리번호 법입등록버호 · 시언장적보 사업장 개시번호 총 공사금액 · 과거 지원내역 확인 전화번호 FAX번호 창여사업장 서브메인 子生科全 인족 스재지 B편변호 ▶ □ 수재지와 돌밀 신청설비 公期本 신청금액(세부활족 입력시 출력) 좀 소요금액 보조시청근액 자체부담금액 육자신철금액 "산업만전보건법" 제62조 제6할 및 "산업재해예발시설 자금 용자 및 보조지원사업 운영규정" 제9조, 제21조 또는  $\textcircled{1}$  자금신청서작성에서 최종 제출 ② 소재지 및 작성내용 확인 신청안 (서명) 3 소요금액 및 부담금액 확인 후 자금 <sup>한국산업안전보건공단 미사장 귀하</sup> 신청서 제출 자금신청서를 제출합니다. 자금신청서 제출>

8

- 해당 화면이 표출되어야 정상 제출
- 진행상황 해당내용이 없습니다.

### 통보서 보기**(STEP4)**

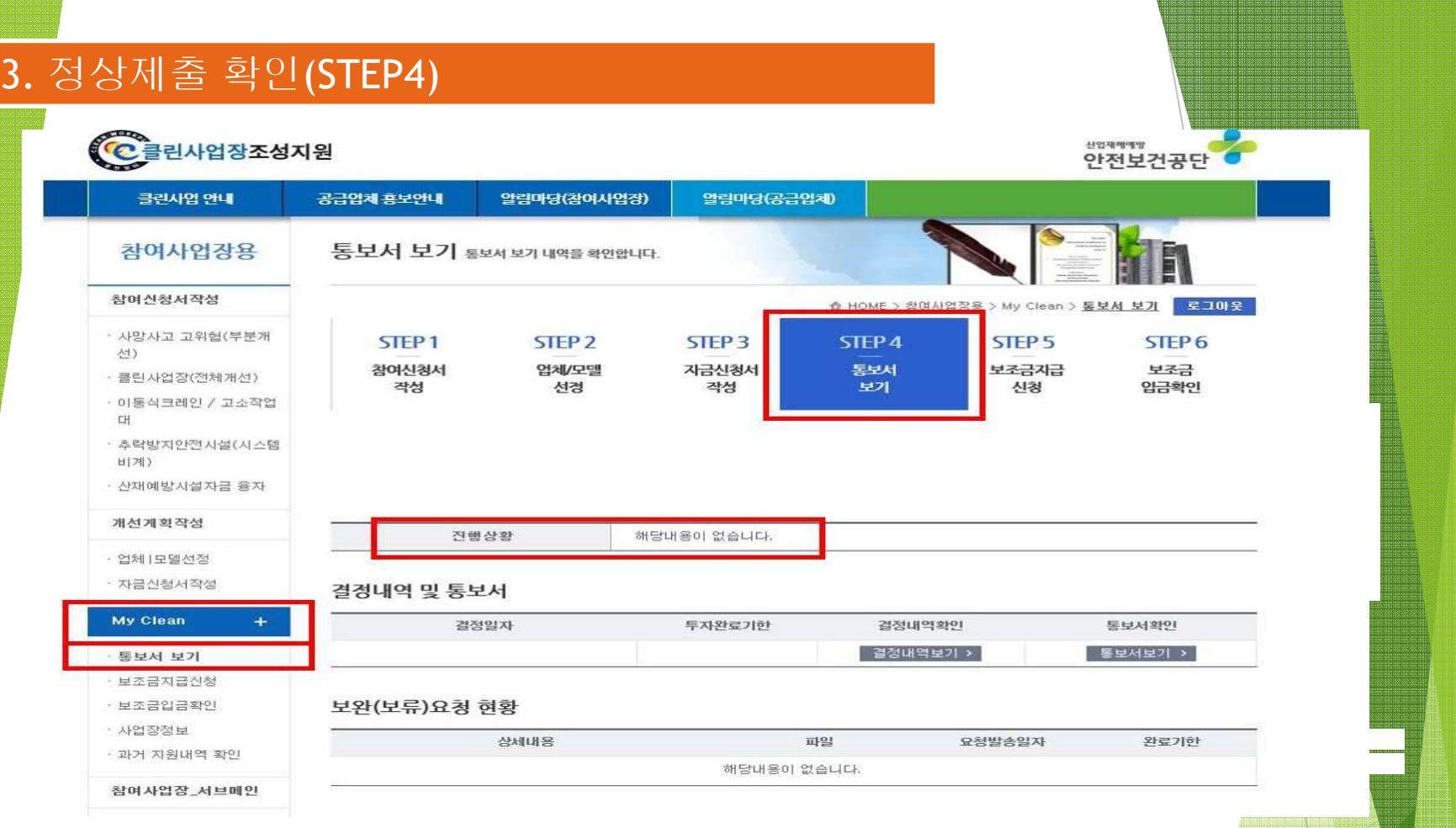

,,,,,,,,,,,,,,,,,,,,,,,,,,,,,,